# **Student Planning Self-Service Selecting, Planning, and Registering for Classes**

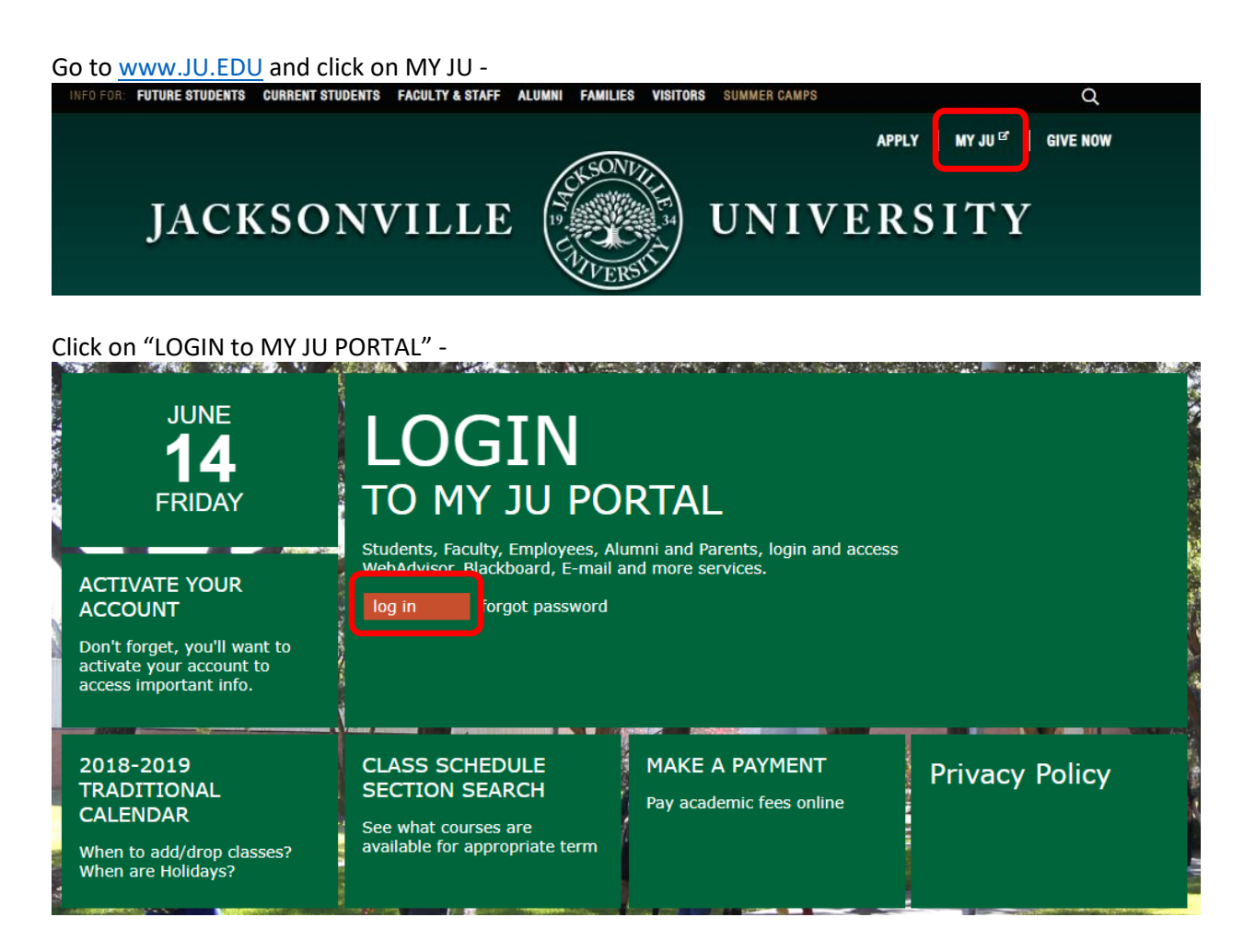

#### Sign in to your account -

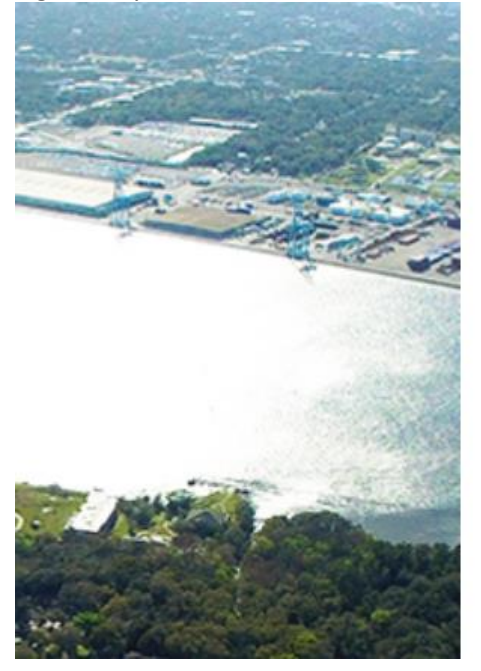

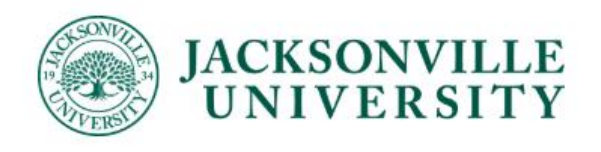

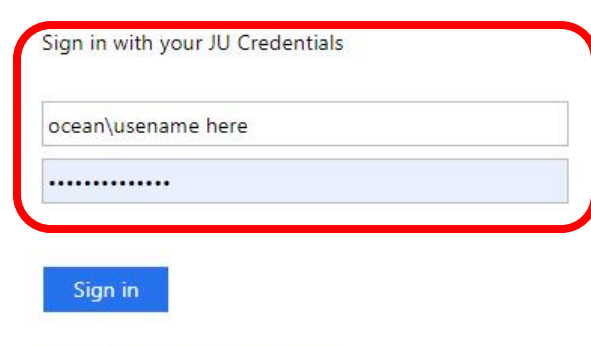

Forgot Password | Need Help?

#### **SELECTING & PLANNING COURSES:**

At the My JU Portal, locate STUDENT and click on Registration/Self-Service; Click on Student Planning where you will be automatically signed-in to Student Self-Service -

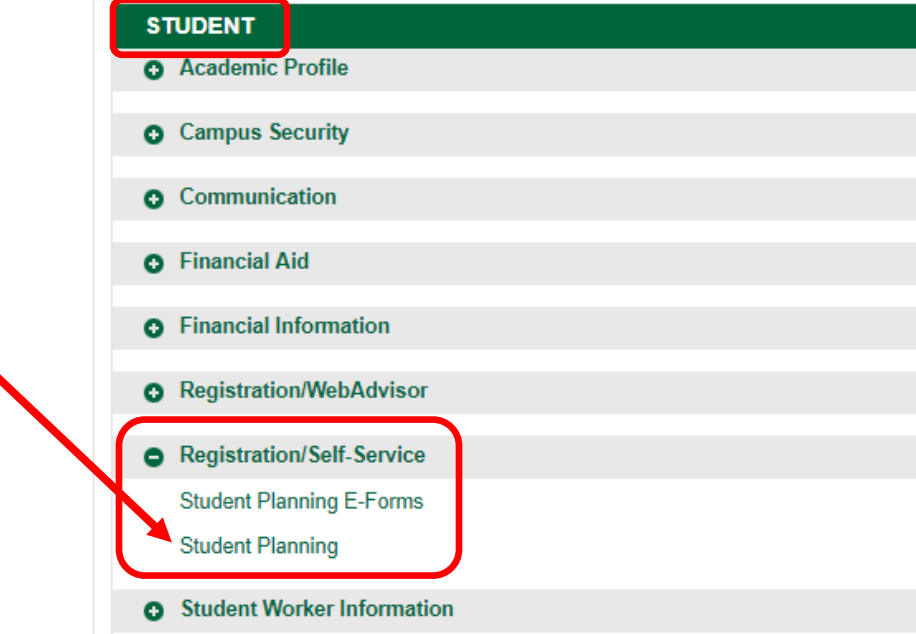

#### Locate icons on left side bar;

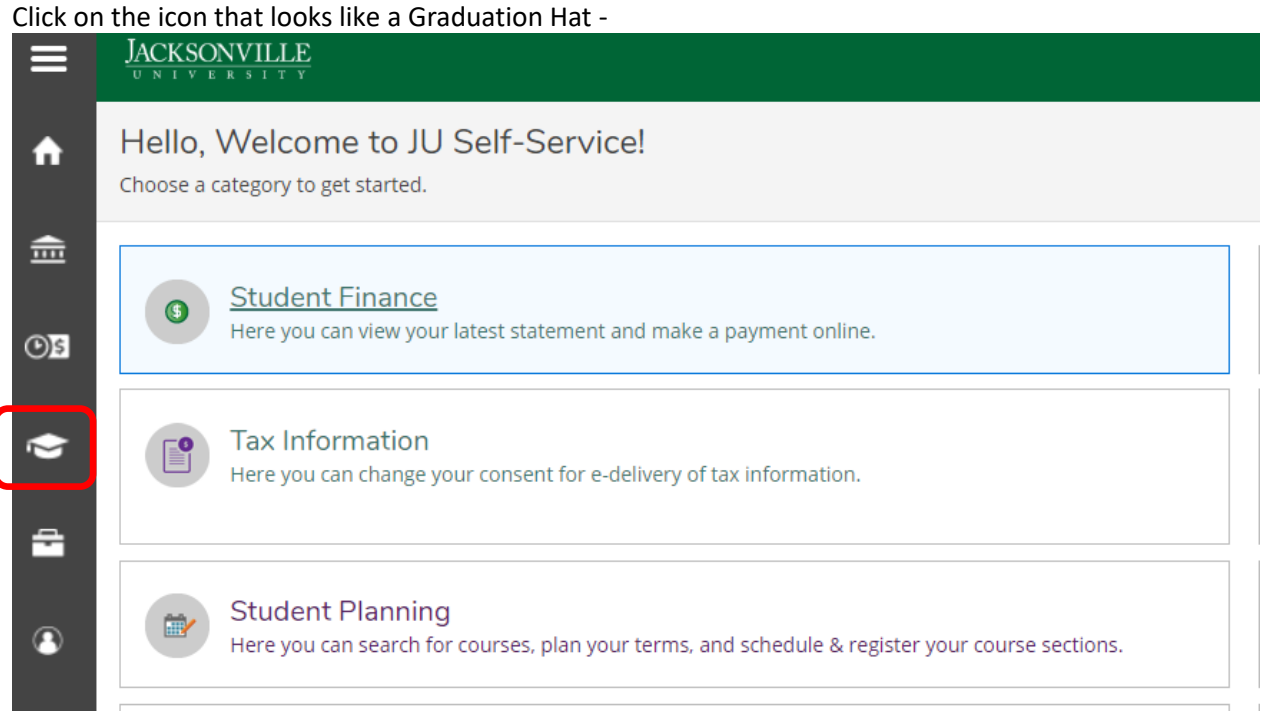

"Academics" menu shifts to the right; Click on Course Catalog -

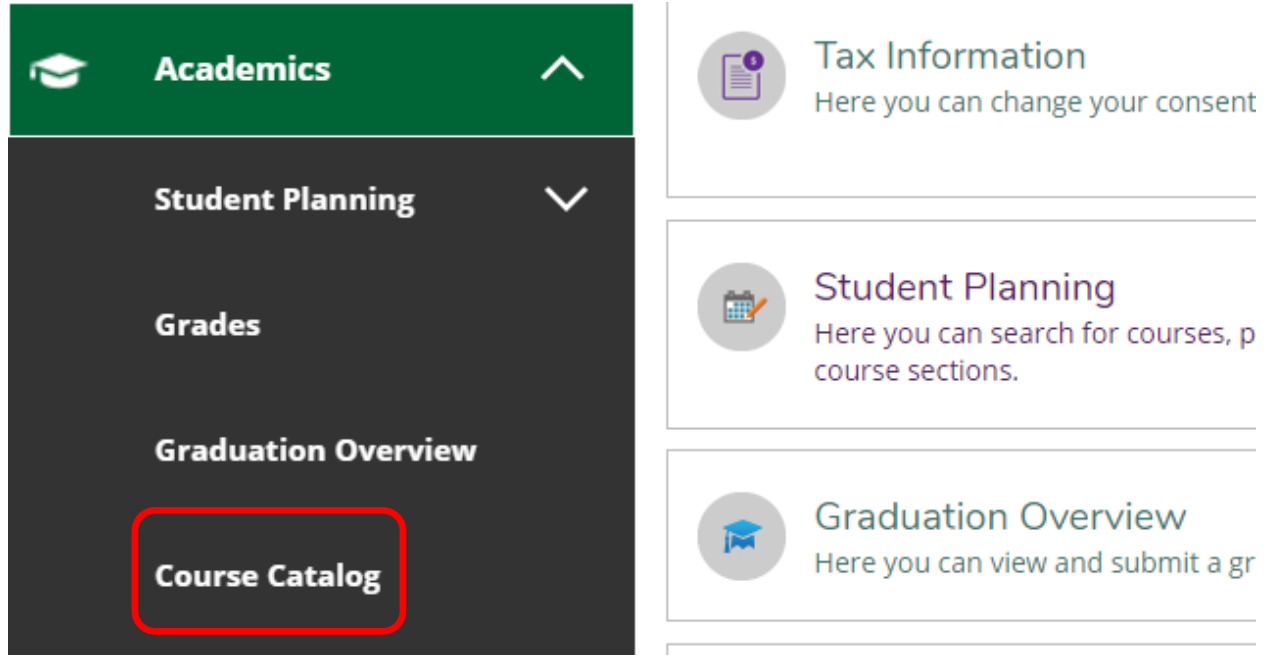

## Select Advanced Search –

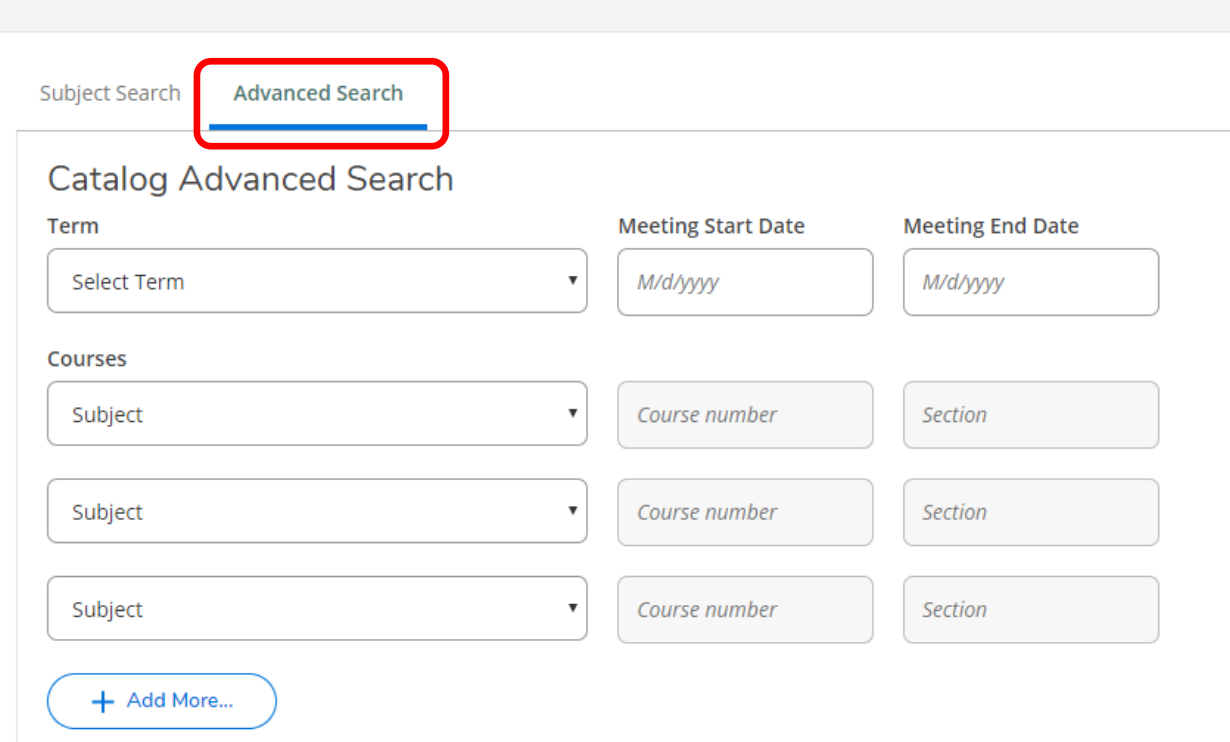

\*You can also find courses offered through Subject Search.

Search for Courses and Course Sections

### From dropdown under Term, select the term; Select subjects from the Courses dropdown, and type in course number, if known -

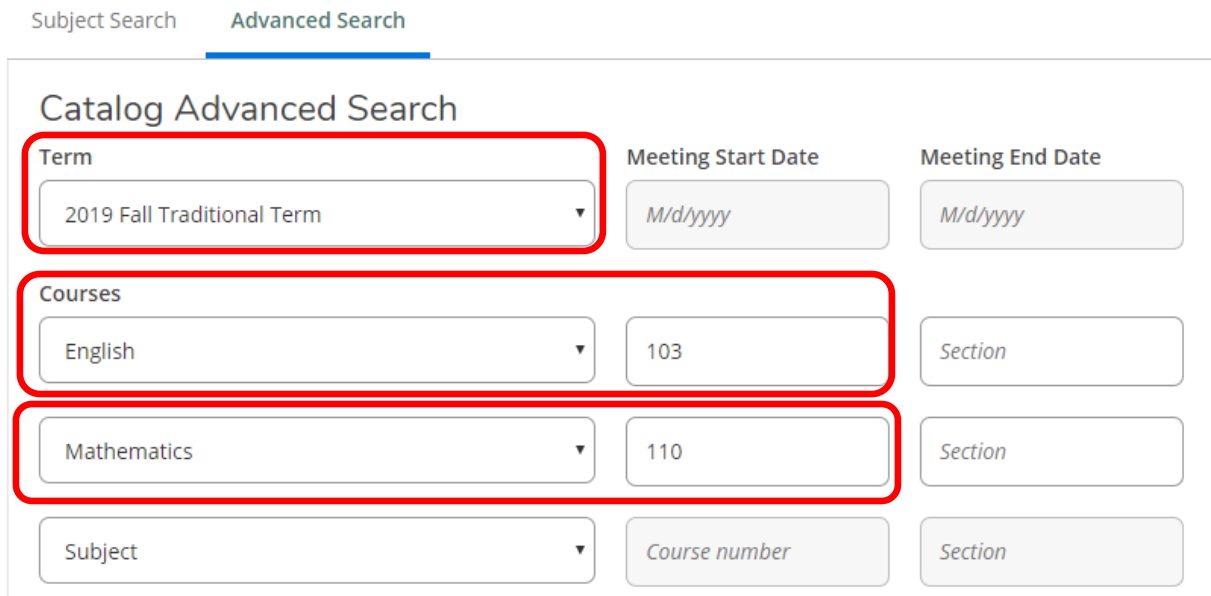

### When finished, click Search -

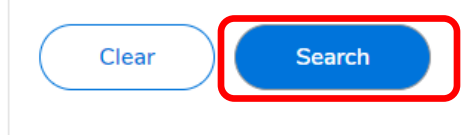

#### Subject(s) will appear towards the right of screen; Click on "View Available Sections for XXX-###" to view all sections -

Search for Courses and Course Sections

< Back to Course Catalog

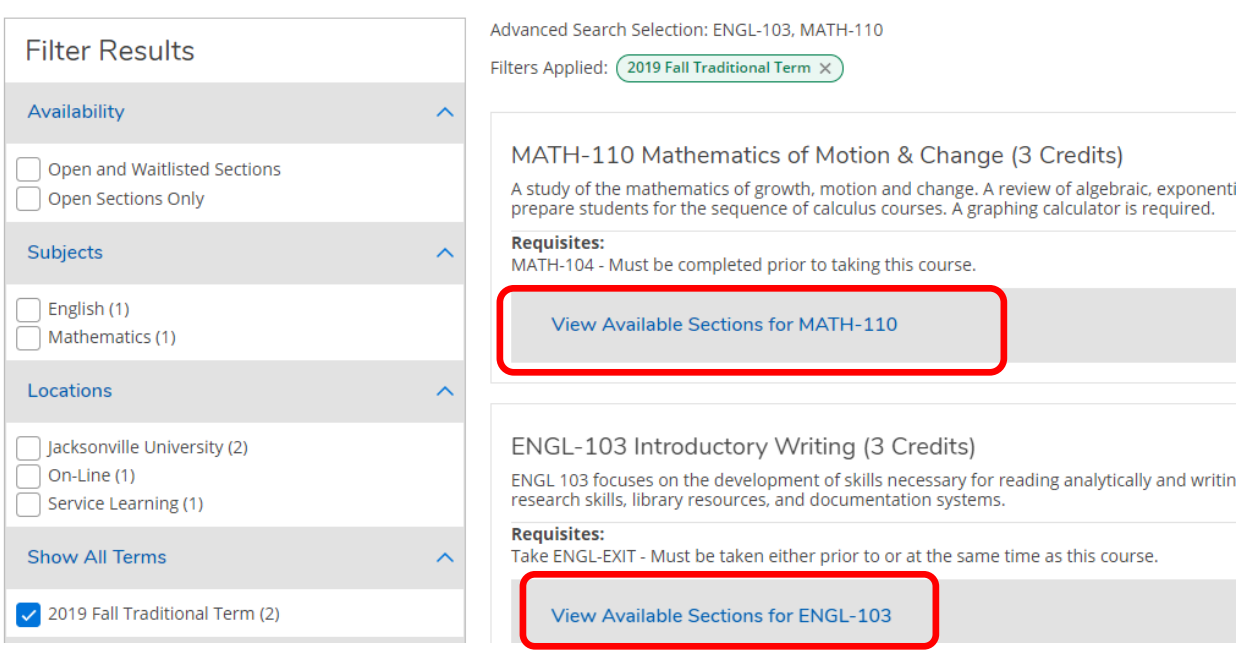

Scroll through section availability until the desirable day/time of section is located; Select "Add Section to Schedule" to plan course on your schedule -

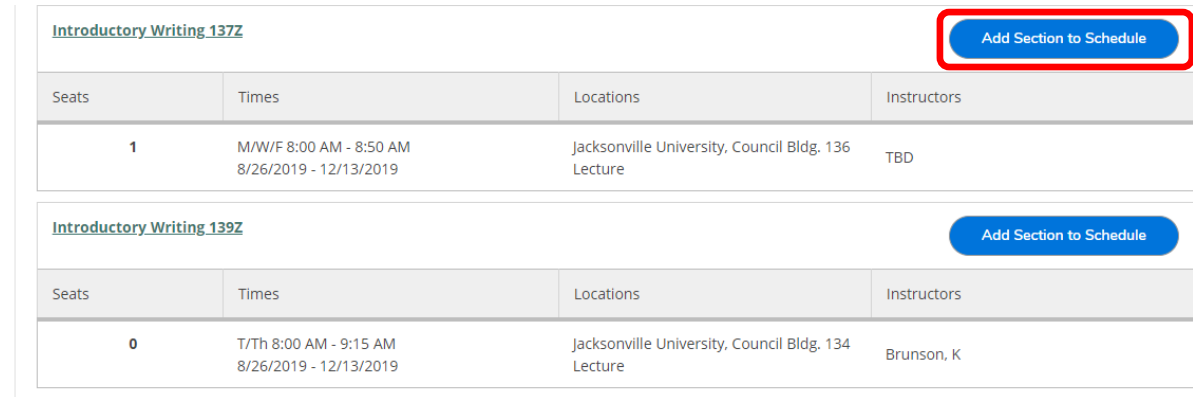

After clicking "Add Section to Schedule" another larger box appears; At the bottom right of box, select "Add Section" -

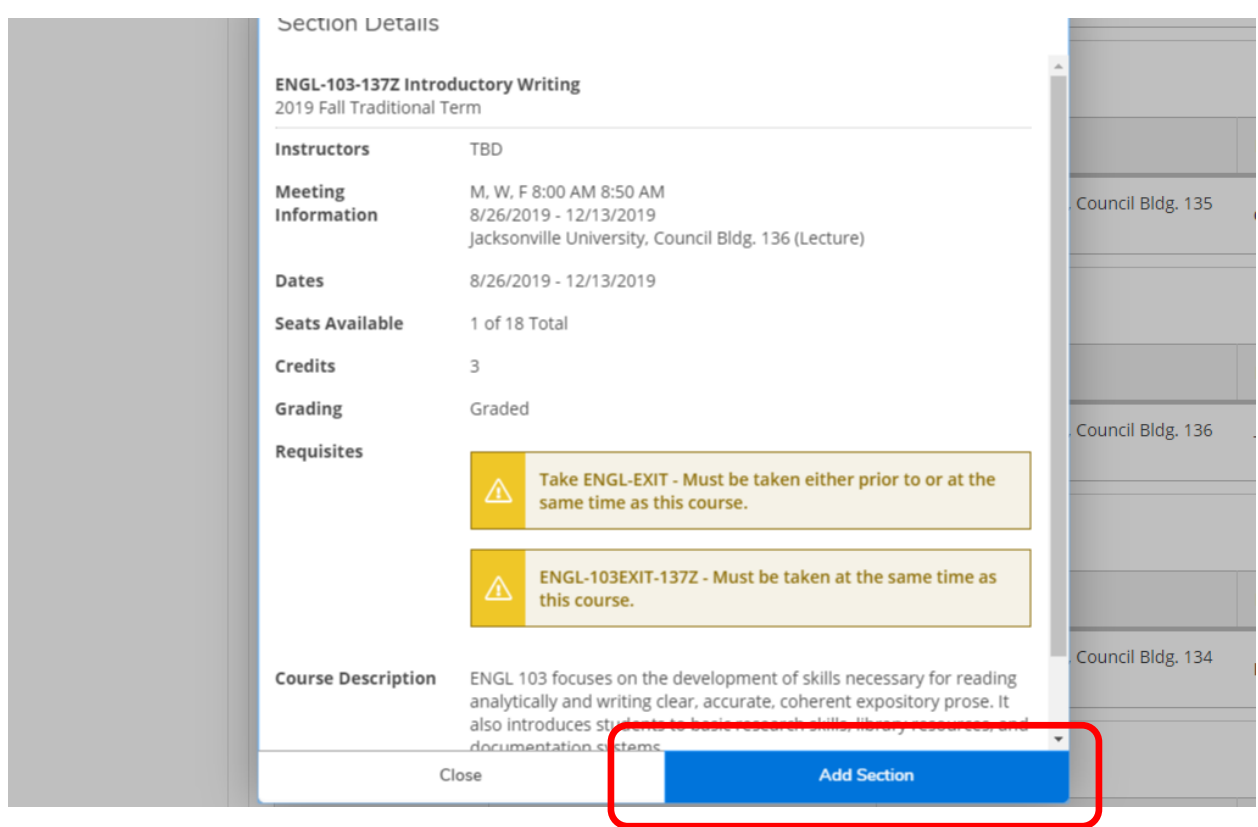

\*Continue adding courses and sections as needed to plan classes on your schedule.

### **REVIEWING YOUR SCHEDULE & REGISTERING FOR COURSES:**

Locate icons on left side bar; Click on the icon that looks like a Graduation Hat -

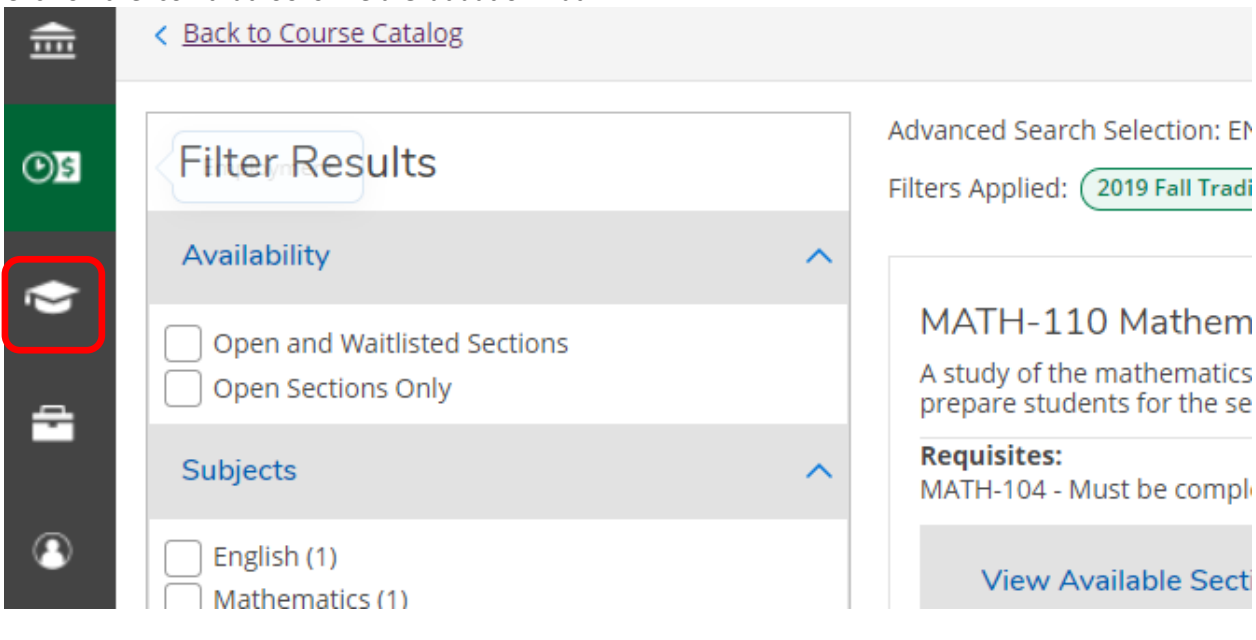

# "Academics" menu shifts to the right; Click on Student Planning -

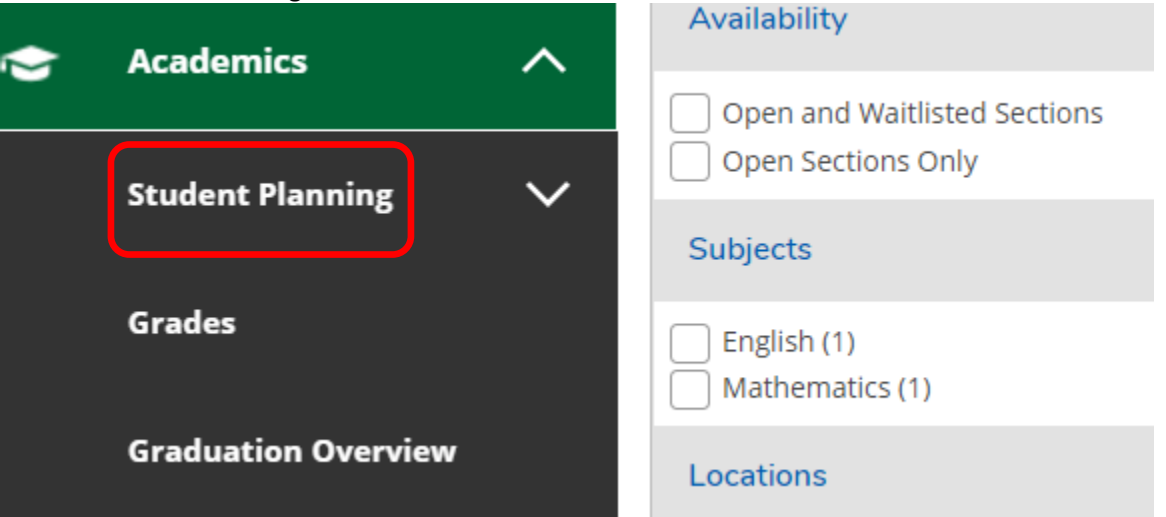

Click on Plan & Schedule -

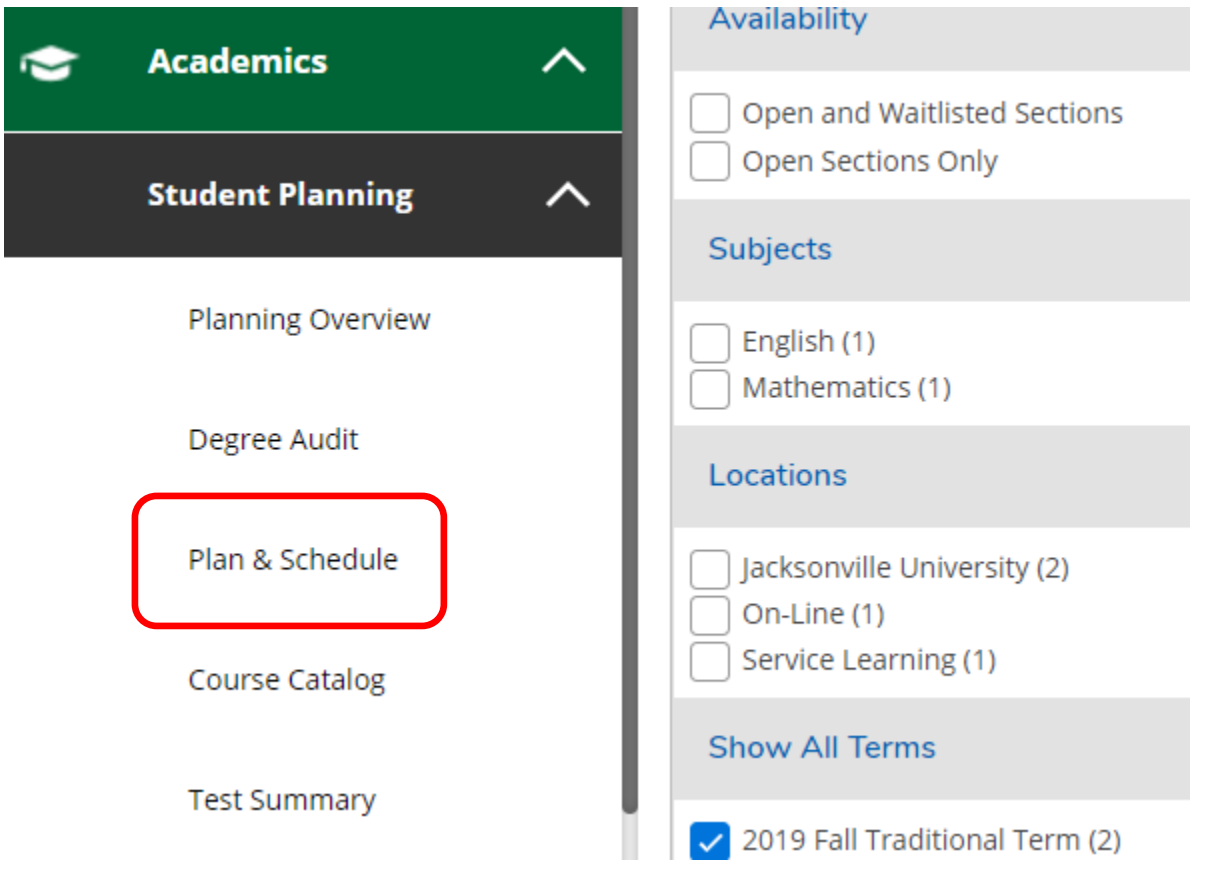

Once at the Plan & Schedule screen, make sure the term is correct -

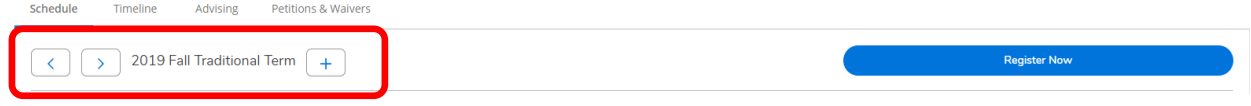

#### The courses that are planned will appear in **yellow** -

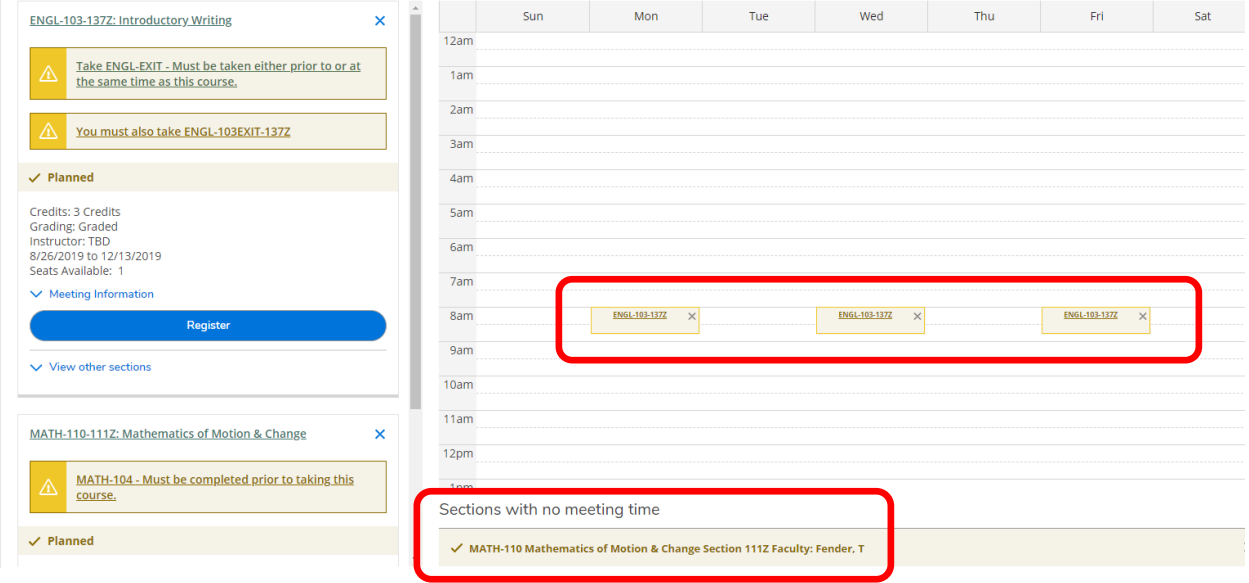

When your window to register is open, the "Register Now" button will be available. Make sure all HOLDS are cleared that will prevent you from registering for classes. To register, click the "Register Now" button, and wait a few moments -

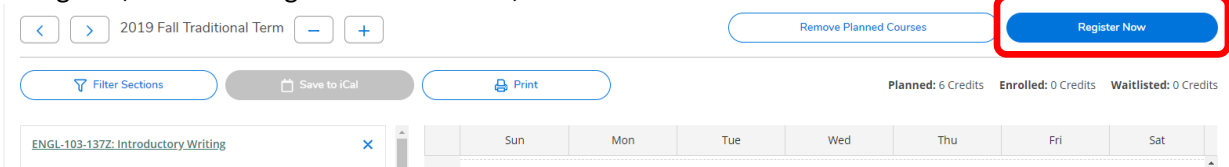

#### You are registered for the courses that appear in **green**;

Please note if there are any courses at the bottom of the calendar (Online, TBD) -

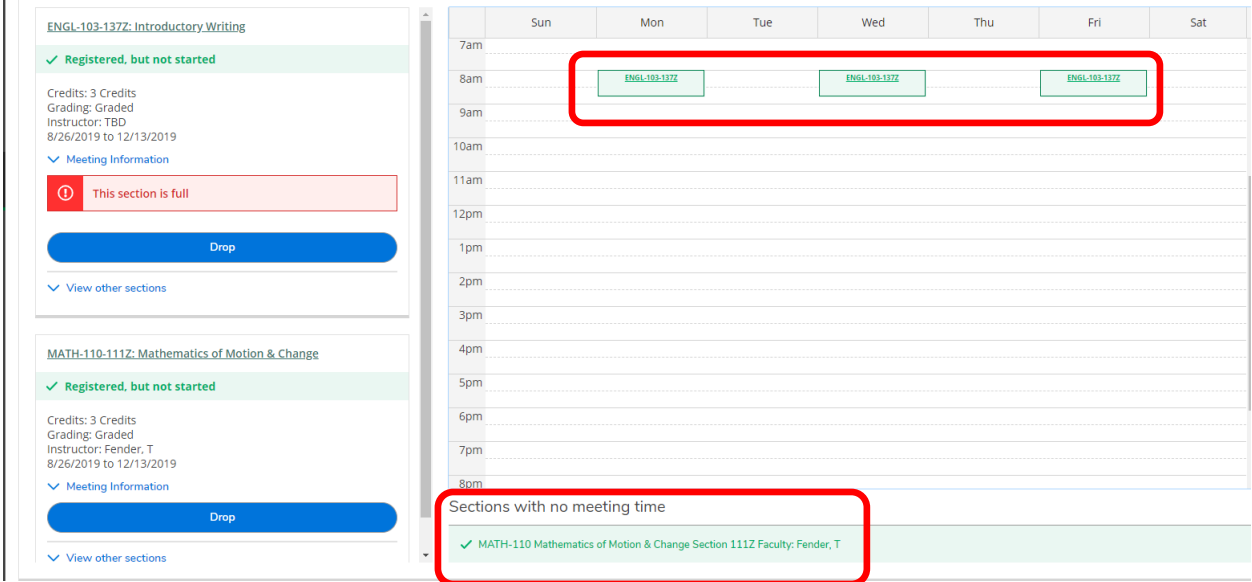

To make any changes to your schedule, repeat the selection process and use the Drop button on the left to remove classes from your schedule –

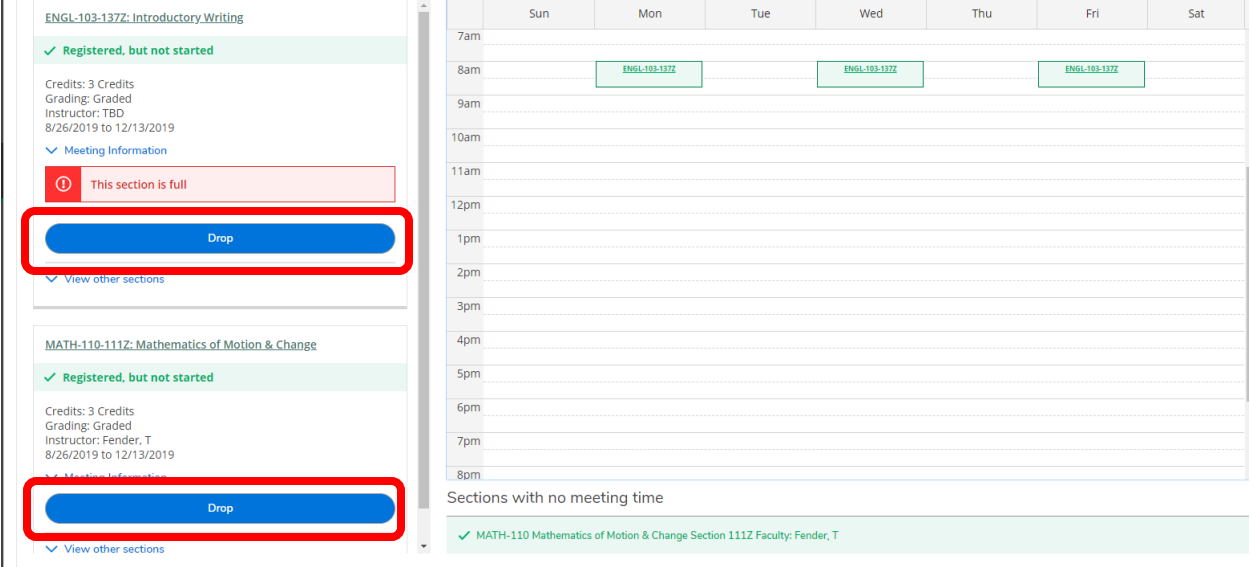